# B enutzergruppenverwaltung (K unden des Automobil-P ortals )

# **Inhaltsverzeichnis**

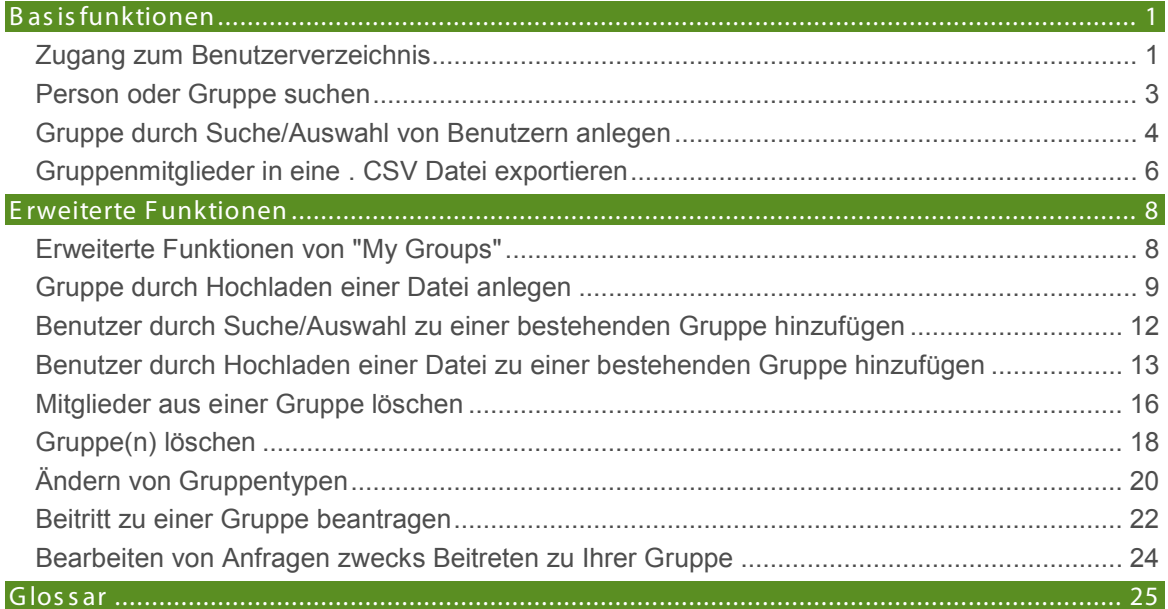

# <span id="page-2-0"></span>**BASISFUNKTIONEN**

### <span id="page-2-1"></span>Zugang zum Benutzerverzeichnis

Das Benutzerverzeichnis (auch als Benutzergruppenverwaltung bezeichnet) dient im Rahmen des Portals zur Verwaltung der Rollen von registrierten Benutzern und Gruppen innerhalb bestimmter Anwendungen. Das Benutzerverzeichnis wird bei folgenden Anwendungen eingesetzt:

- Directed Communications (beim Erstellen von Veröffentlichungen)
- Secure File Exchange (beim Ändern der Zugriffsrechte auf Dateien oder Ordner)

Sie erreichen das Benutzerverzeichnis in den oben genannten Anwendungen, indem Sie durch

Anklicken des Symbols  $\bullet$  die Auswahl der Benutzer oder Gruppen öffnen. Wo finde ich das S ymbol in dies en Anwendungen >>>

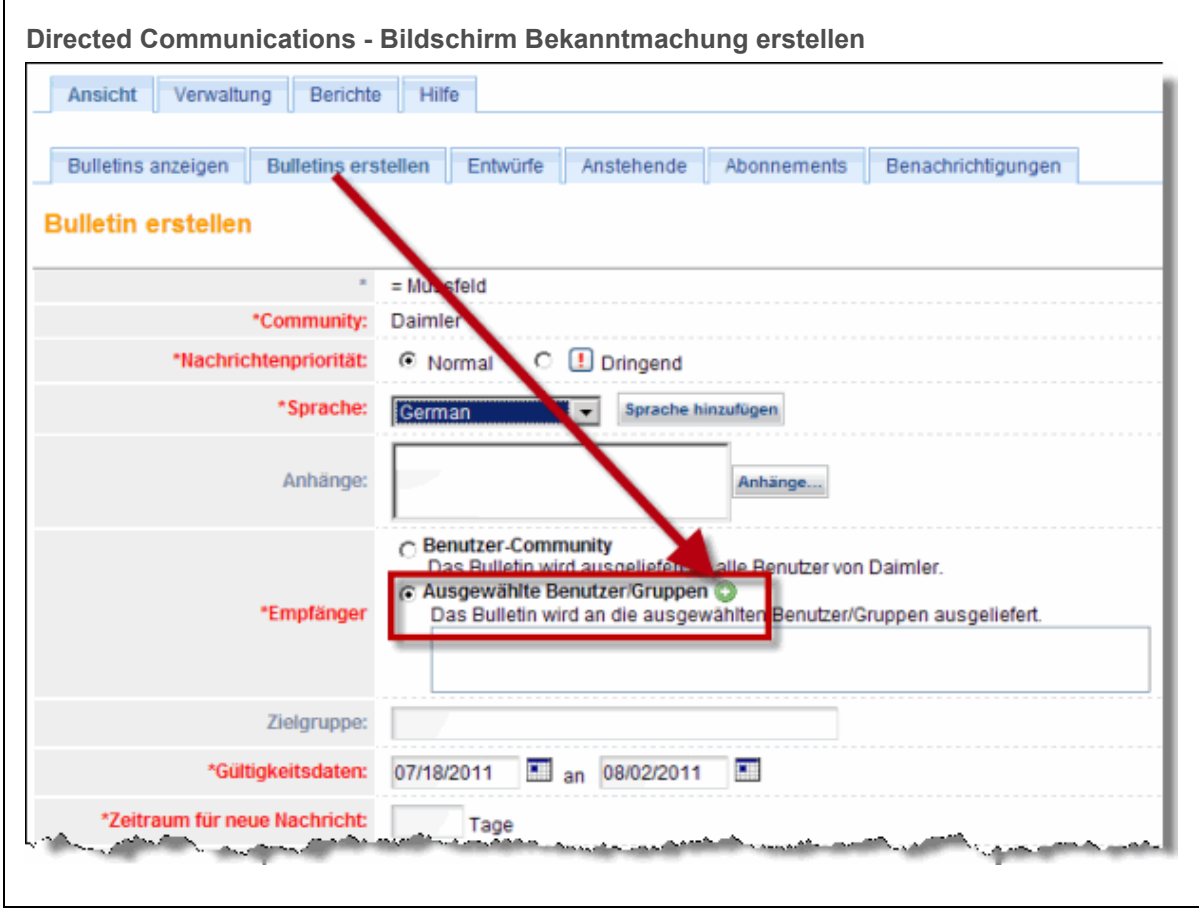

Nach Anklicken des Symbols erscheint das **Fenster "Benutzerverzeichnis":**

### Benutzergruppenverwaltung (Kunden des Automobil-Portals)

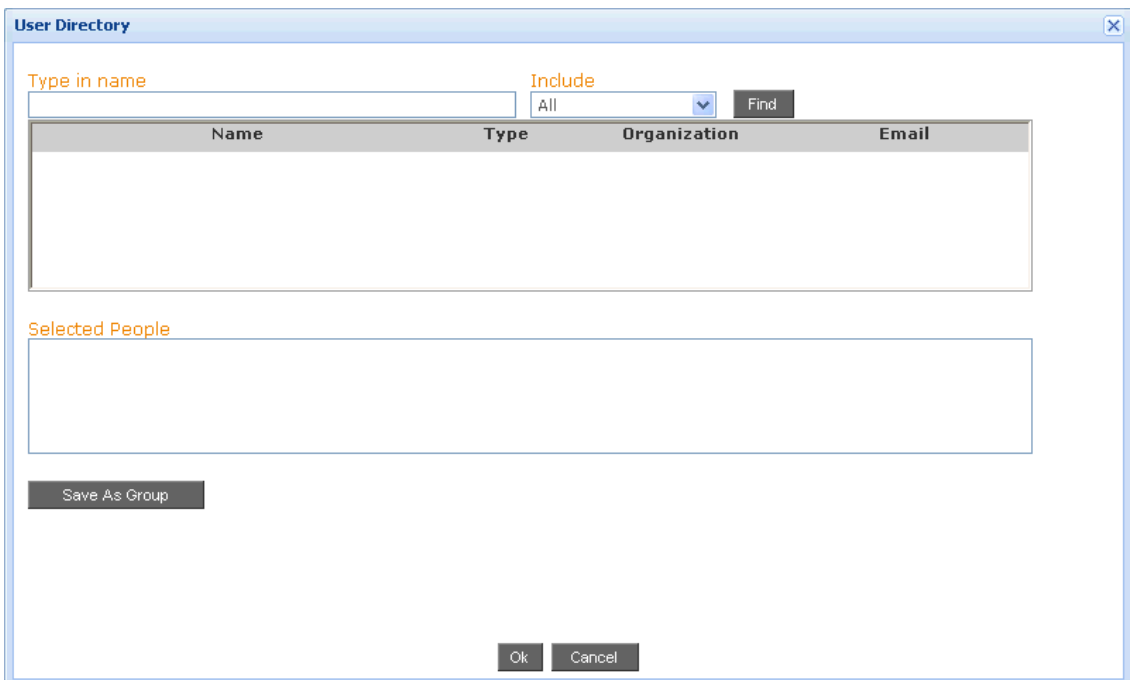

### <span id="page-4-0"></span>Person oder Gruppe suchen

- 1. Öffnen Sie das Benutzerverzeichnis.
- 2. Geben Sie den Namen (oder einen Teil des Namens) des Benutzers oder der Gruppe ein, die Sie suchen möchten.
- 3. Klicken Sie auf **Find (Suchen)**. Der Bildschirm wird neu aufgebaut und alle den Suchkriterien entsprechenden Namen werden angezeigt.

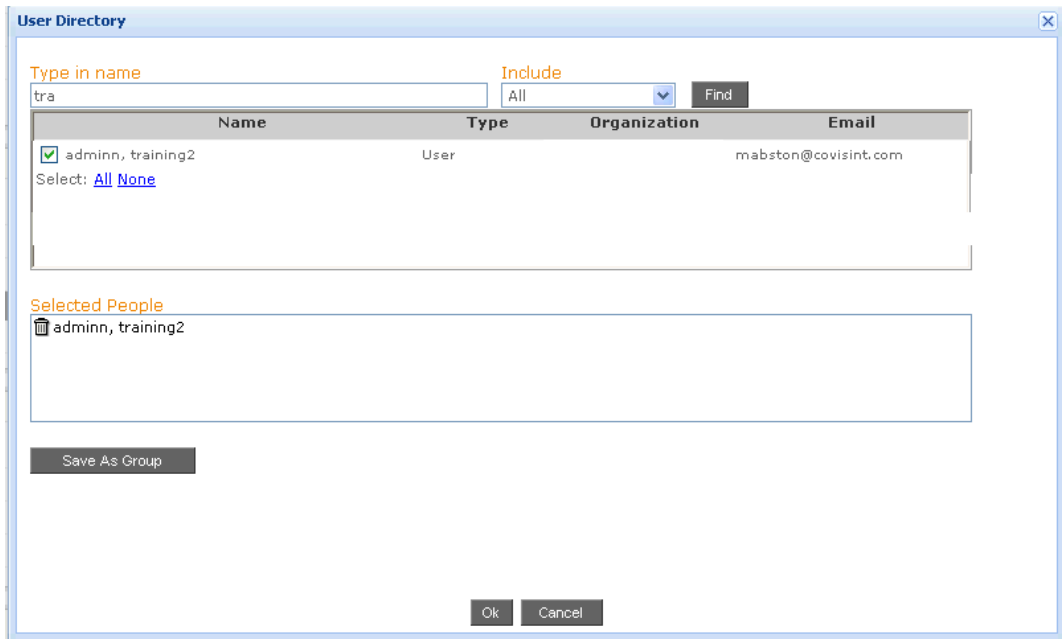

- 4. Aktivieren Sie das Kontrollkästchen bei jedem Benutzer oder jeder Gruppe, die Sie auswählen möchten. Die gewählten Elemente werden im unteren Bereich "Selected People" angezeigt.
- 5. Klicken Sie auf **OK**.

#### **ERGEBNIS:**

Sie haben erfolgreich eine Person oder eine Gruppe gesucht.

### <span id="page-5-0"></span>Gruppe durch Suche/Auswahl von Benutzern anlegen

- 1. Öffnen Sie das Benutzerverzeichnis.
- 2. Geben Sie den Namen (oder einen Teil des Namens) des Benutzers oder der Gruppe ein, den/die sie zu der neuen Gruppe hinzufügen möchten.
- 3. Klicken Sie auf **Find (Suchen)**. Der Bildschirm wird neu aufgebaut und alle den Suchkriterien entsprechenden Dateinamen werden angezeigt.

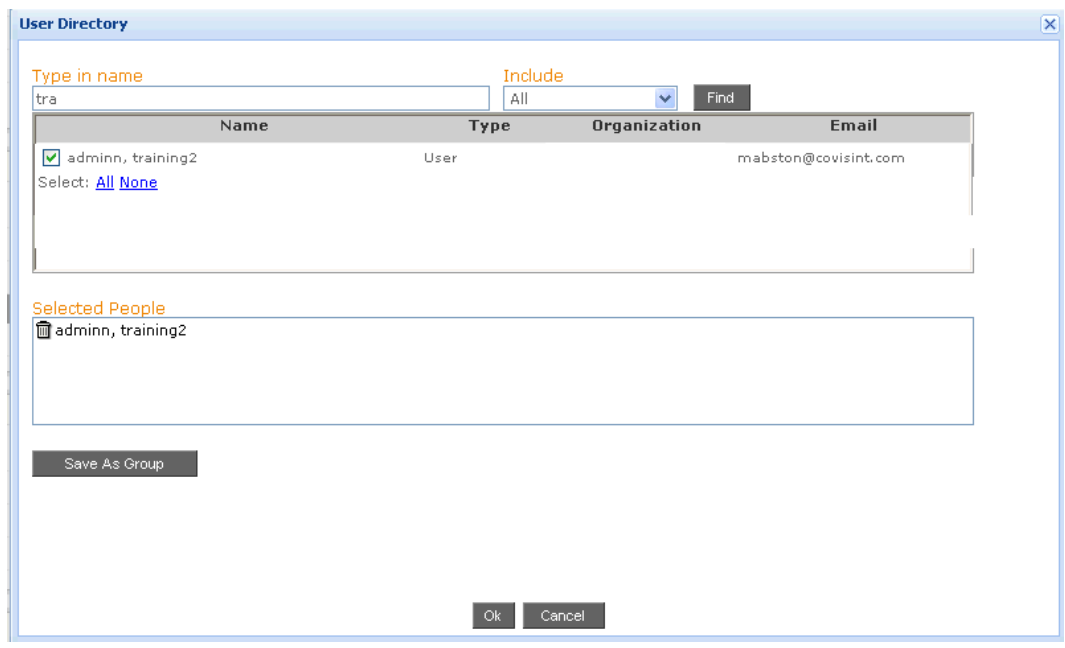

- 4. Aktivieren Sie das Kontrollkästchen bei jedem Benutzer oder jeder Gruppe, die Sie auswählen möchten. Die getroffene Auswahl wird im Bereich "Selected People" angezeigt.
- 5. Klicken Sie auf **Save As Group (Als Gruppe speichern)**. Es wird ein neues Fenster geöffnet.

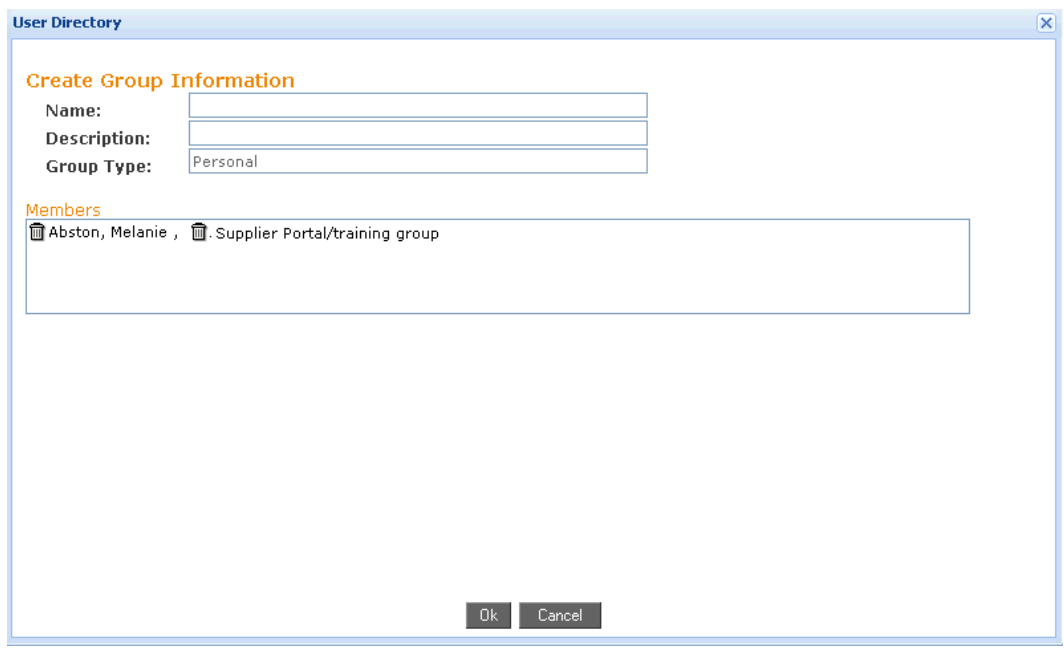

- 6. Geben Sie den Namen der Gruppe ein, so wie er in der Verzeichnisliste erscheinen soll.
- 7. Alternativ können Sie eine Beschreibung der Gruppe eingeben.
- 8. Klicken Sie auf **OK.** Der Bildschirm wird neu aufgebaut und die neue Gruppe ist angelegt.

#### **ERGEBNIS:**

Sie haben erfolgreich eine Gruppe angelegt.

### <span id="page-7-0"></span>Gruppenmitglieder in eine . CSV Datei exportieren

- 1. Öffnen Sie das Benutzerverzeichnis.
- 2. Geben Sie den Namen (oder einen Teil des Namens) des Benutzers oder der Gruppe ein, die Sie zu einer neuen Gruppe hinzufügen möchten.
- 3. Klicken Sie auf **Find (Suchen)**. Der Bildschirm wird neu aufgebaut und alle den Suchkriterien entsprechenden Namen werden angezeigt.

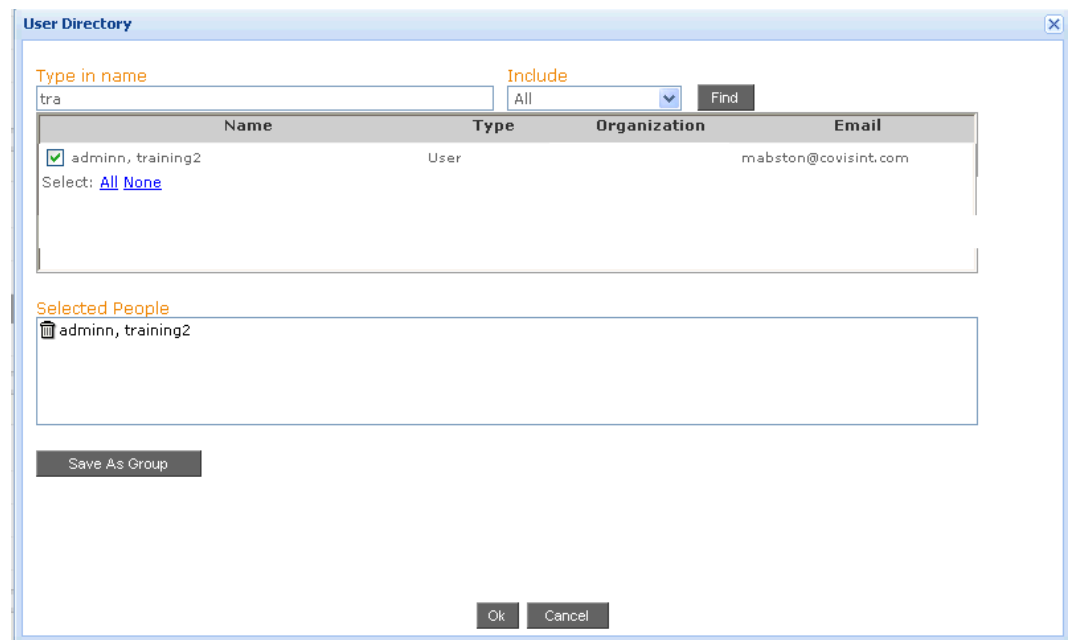

4. Klicken Sie auf den Gruppennamen .

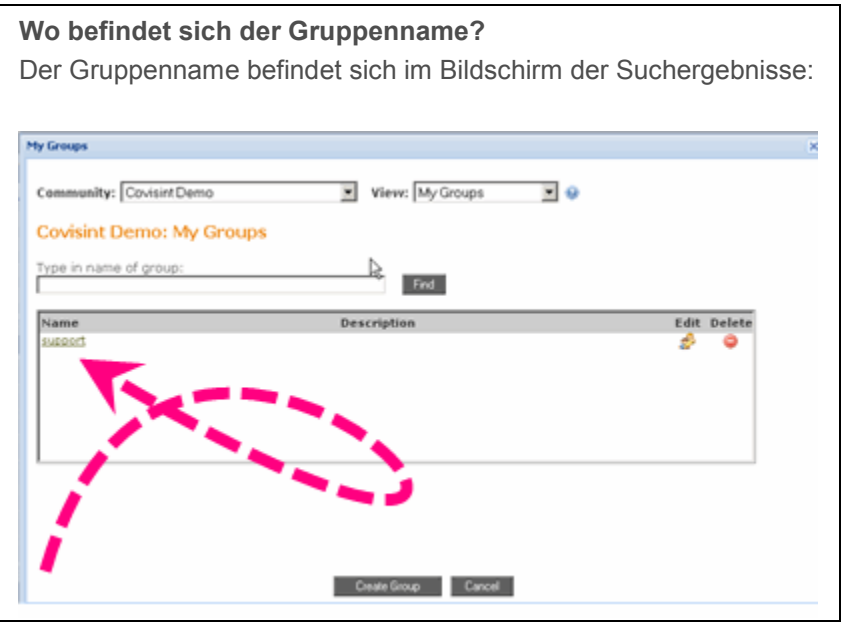

- 5. Klicken Sie auf **Export als CSV.**
- 6. Klicken Sie auf **Save (Speichern)**.

**ERGEBNIS:**

Sie haben erfolgreich Gruppenmitglieder in eine .CSV Datei exportiert.

# <span id="page-9-0"></span>ERWEITERTE FUNKTIONEN

# <span id="page-9-1"></span>Erweiterte Funktionen von "My Groups"

Manchen Portalbenutzern stehen erweiterte Funktionen des Benutzerverzeichnisses zur Verfügung. Zu den erweiterten Funktionen der Benutzergruppenverwaltung zählen:

- **Anlegen einer Gruppe durch Hochladen einer Datei**
- Hinzufügen von Benutzern zu einer bestehenden Gruppe über Suche / Auswahl
- Hinzufügen von Benutzern zu einer bestehenden Gruppe durch Hochladen einer Datei
- **E** Löschen von Mitgliedern einer Gruppe
- **Kandern von Gruppentypen**
- **E** Löschen der (von Ihnen erstellen) Gruppen
- **Beitritt zu einer Gruppe beantragen**
- **Bearbeiten von Anfragen zwecks Beitreten zu Ihrer Gruppe**

### <span id="page-10-0"></span>Gruppe durch Hochladen einer Datei anlegen

Beim Anlegen einer neuen Gruppe gibt es zwei Möglichkeiten, die gewünschten Gruppenmitglieder zu wählen. Das hier beschriebene Verfahren basiert auf dem Hochladen einer .xls Datei.

Alternativ besteht die Möglichkeit, die hinzuzufügenden Benutzer zu suchen und auszuwählen. Das entsprechende Vorgehen wird im Abschnitt Gruppe durch Suche/Auswahl anlegen beschrieben.

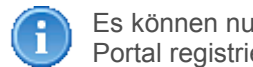

Es können nur Benutzer zu einer Gruppe hinzugefügt werden, die am Covisint Portal registriert sind und eine ID besitzen.

1. Klicken Sie auf My Groups (Meine Gruppen). Es wird ein neues Fenster geöffnet.

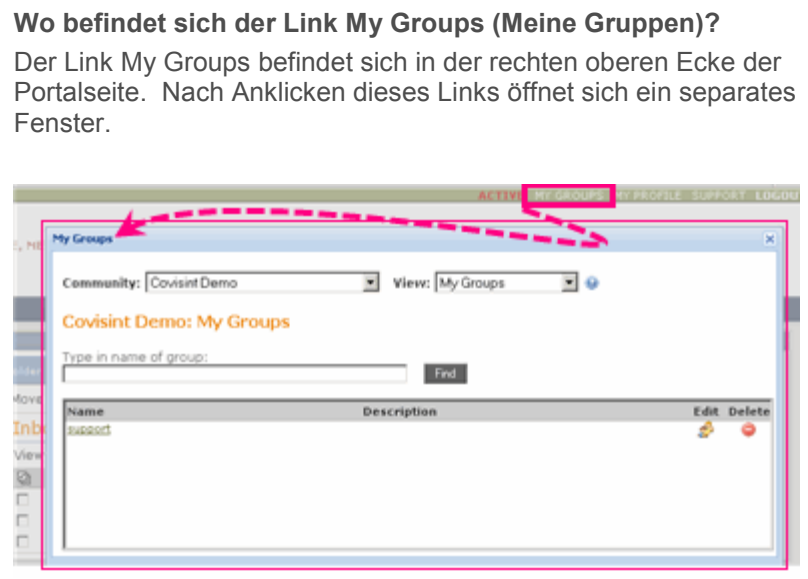

2. Klicken Sie auf C reate G roup (G ruppe anlegen). Es wird ein neues Fenster geöffnet.

**Wo befindet sich die Schaltfläche Create Group (Gruppe anlegen)?** Diese Schaltfläche befindet sich im unteren Teil des Bildschirms:

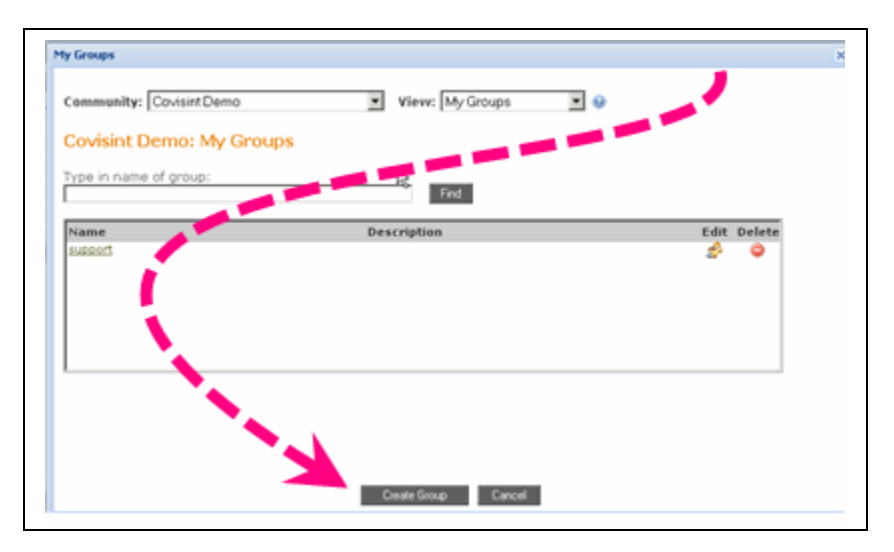

- 3. Geben Sie den *Namen* und eine *Beschreibung* der Gruppe ein.
- 4. Aktivieren Sie die entsprechende Schaltfläche, um den Gruppentyp festzulegen; privat, mehrfach, oder öffentlich.
	- Private nur für persönliche Nutzung
	- Shared Gruppe kann bestimmten Benutzern zur Verfügung gestellt werden
	- Public Gruppe wird allen Benutzern der Portal Community zur Verfügung gestellt
- 5. Klicken Sie auf **Aus Excel hochladen.** Es wird ein neues Fenster geöffnet.
- 6. Klicken Sie auf **Browse...** und wählen Sie eine entsprechend formatierte .xls Datei mit den Benutzer IDs der Benutzer, die Sie zu Ihrer Gruppe hinzufügen möchten.

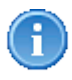

Das Format der hochzuladenden . xls Datei muss folgende Anforderungen erfüllen:

- Die Datei muss im Excel Format (. xls) vorliegen
- Die hinzuzufügenden Benutzer IDs müssen in der ersten Spalte des ersten Arbeitsblattes in der Datei bestehen
- Alle Angaben in Spalte 2 und weiteren Spalten wird ignoriert

Nach dem Hochladen vergleicht das System die Benutzer IDs in der hochgeladenen Datei mit den im Administration Tool des Portals registrierten Benutzern. Ungültige Benutzer IDs werden in der Anzeige rot markiert und aus der Gruppe ausgelassen.

- 7. Aktivieren Sie die Schaltfläche **Zur Gruppe hinzufügen**.
- 8. Klicken Sie auf **OK**.

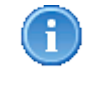

Ungültige Benutzer IDs werden in roter Schrift oben am Bildschirm gekennzeichnet und werden aus der Gruppe ausgelassen. Dadurch wird angezeigt, dass die identifizierten Benutzer IDs nicht im Administration Tool des Portals registriert sind, oder dass die IDs in der hochgeladenen Datei falsch eingegeben waren.

### **EREGEBNIS:**

Sie haben durch Hochladen einer Datei erfolgreich eine Gruppe angelegt.

# <span id="page-13-0"></span>Benutzer durch Suche/Auswahl zu einer bestehenden Gruppe hinzufügen

Es gibt zwei Möglichkeiten, Benutzer zu einer bestehenden Gruppe hinzuzufügen. Die hier beschriebene Möglichkeit basiert auf dem Suchen und Auswählen von Benutzer(n). Alternativ dazu können Sie eine Excel Datei mit den gewünschten Benutzer IDs hochladen. Dieser Vorgang wird im Abschnitt Benutzer durch Hochladen einer Datei zu einer bestehenden Gruppe hinzufügen beschrieben.

- 1. Rufen Sie das Fenster Benutzerverzeichnis auf.
- 2. Suchen Sie die Gruppe, zu der Sie Benutzer hinzufügen möchten.
- 3. Klicken Sie auf **Find (Suchen)**.
- 4. Klicken Sie auf das Symbol  $K$  (Edit (Bearbeiten)). Es wird ein neues Fenster geöffnet.

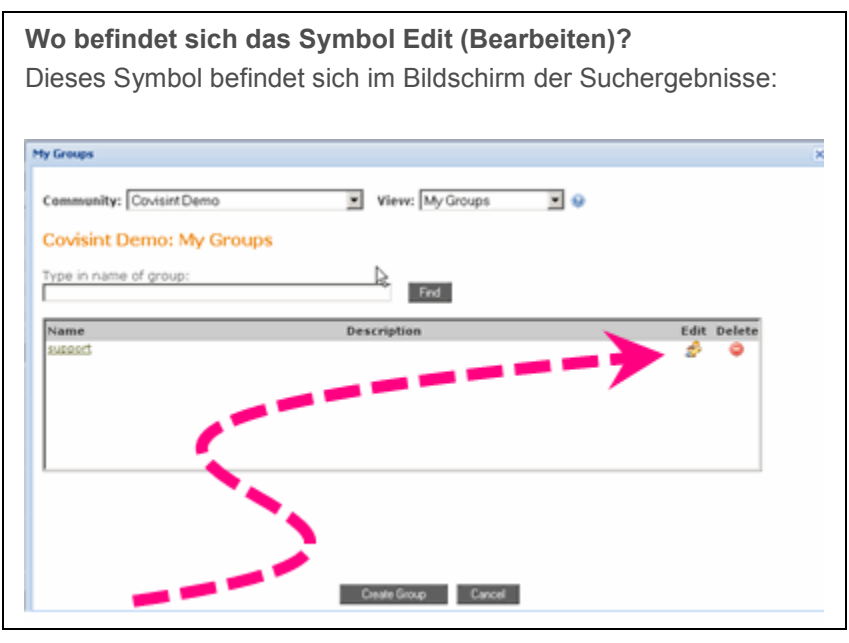

- 5. Klicken Sie auf das Symbol neben **Mitglieder hinzufügen**.
- 6. Aktivieren Sie das Kontrollkästchen bei jedem Benutzer/jeder Gruppe, die Sie zu Ihrer Gruppe hinzufügen möchten.
- 7. Klicken Sie auf **OK**.

#### **ERGEBNIS:**

Sie haben durch Suche/Auswahl erfolgreich Benutzer zu einer bestehenden Gruppe hinzugefügt.

### <span id="page-14-0"></span>Benutzer durch Hochladen einer Datei zu einer bestehenden Gruppe hinzufügen

Es gibt zwei Möglichkeiten, Benutzer zu einer bestehenden Gruppe hinzuzufügen. Die hier beschriebene Möglichkeit basiert auf dem Hochladen einer . xls Datei. Alternativ besteht die Möglichkeit, die gewünschten Benutzer zu suchen und auszuwählen; das Vorgehen hierzu wird im Abschnitt Benutzer durch Suchen/Auswählen zu einer bestehenden Gruppe hinzufügen beschrieben.

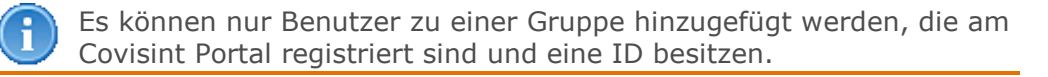

1. Klicken Sie auf Meine Gruppen. Ein Fenster wird geöffnet.

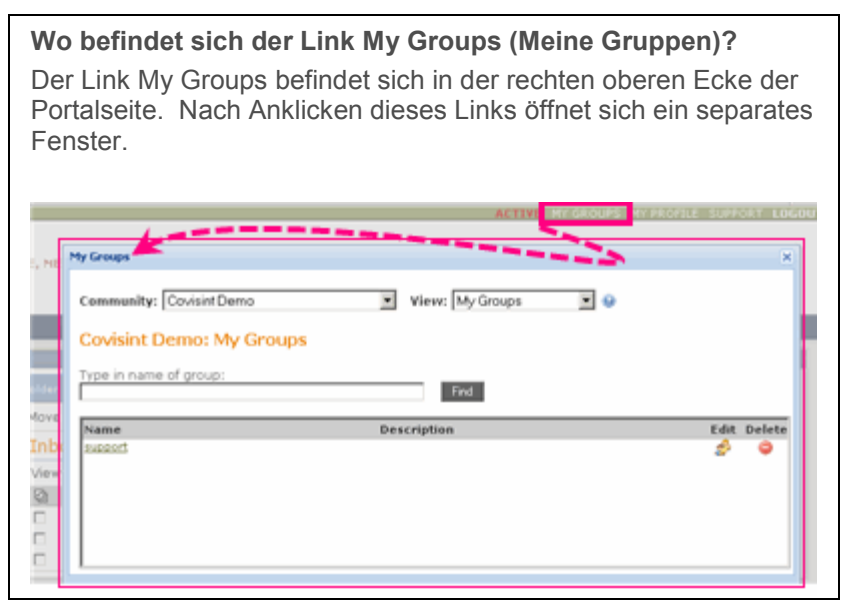

- 2. Suchen Sie die Gruppe, zu der Sie wie nachfolgend beschrieben Benutzer hinzufügen möchten:
	- i. Wählen Sie aus dem **Community** Dropdown-Menü die Community, zu der die Gruppe gehört, die Sie bearbeiten möchten.
	- ii. Wählen Sie aus dem Dropdown-Menü **View (Ansicht)** den Gruppentyp, den Sie bearbeiten möchten.
	- iii. Grenzen Sie die Suchergebnisse ein, indem Sie im leeren Textfeld den Gruppennamen (oder einen Teil des Namens) eingeben.
- 3. Klicken Sie auf **Find (Suchen)**.
- 4. Klicken Sie auf das Symbol  $\mathbb{Z}$  (Bearbeiten). Ein Fenster wird geöffnet.

**Wo befindet sich das Symbol Edit (Bearbeiten)?**

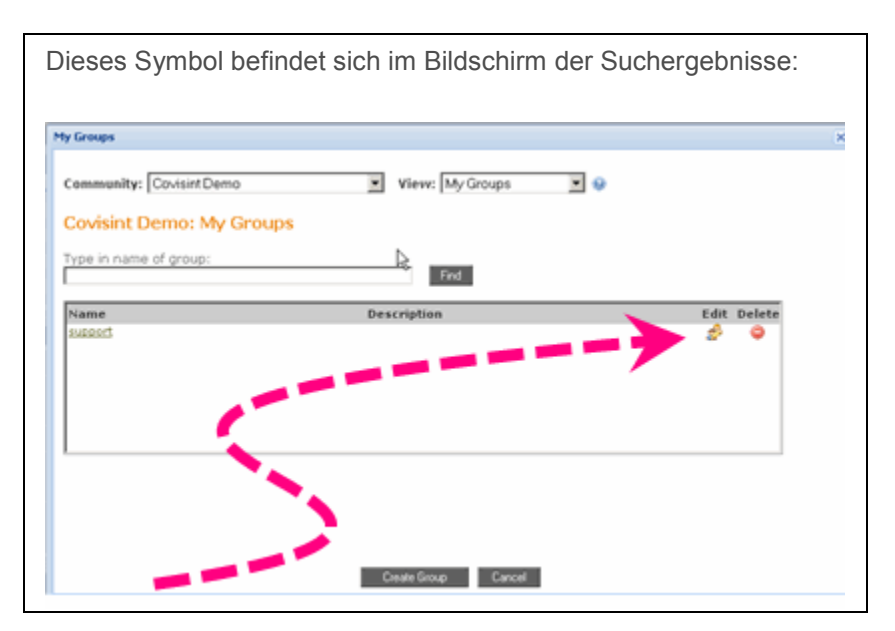

- 5. Klicken Sie auf **Aus Excel hochladen.** Das Fenster zum Hochladen der Gruppenmitglieder wird geöffnet.
- 6. Klicken Sie auf **Browse...** und wählen Sie die entsprechend formatierte . xls Datei mit den Benutzer IDs der Benutzer, die Sie der Gruppe hinzufügen möchten.

Das Format der hochzuladenden . xls Datei muss folgende Anforderungen erfüllen:

- Die Datei muss im Excel Format (. xls) vorliegen
- Die hinzuzufügenden Benutzer IDs müssen in der ersten Spalte des ersten Arbeitsblattes in der Datei bestehen
- Alle Angaben in Spalte 2 und weiteren Spalten wird ignoriert

Nach dem Hochladen vergleicht das System die Benutzer IDs in der hochgeladenen Datei mit den im Administration Tool des Portals registrierten Benutzern. Ungültige Benutzer IDs werden in der Anzeige rot markiert und aus der Gruppe ausgelassen.

- 7. Aktiveren Sie jetzt die gewünschte Option zum Hochladen:
	- Zur Gruppe hinzufügen: das System vergleicht die hochgeladenen Benutzer IDs mit den in der Gruppe bereits bestehenden Benutzern und fügt lediglich die neuen Benutzer IDs hinzu.
	- Gruppe überschreiben: das System löscht alle Benutzer IDs in der bestehenden Gruppe und fügt alle Benutzer IDs aus der hochgeladenen Datei ein.
- 8. Klicken Sie auf **OK**.

Ungültige Benutzer IDs werden in roter Schrift oben am Bildschirm gekennzeichnet und werden aus der Gruppe ausgelassen. Dadurch wird angezeigt, dass die identifizierten Benutzer IDs nicht im Administration Tool des Portals registriert sind, oder dass die IDs in der hochgeladenen Datei falsch eingegeben waren.

#### **ERGEBNIS:**

Sie haben erfolgreich durch Hochladen einer Datei Benutzer zu einer bestehenden Gruppe hinzugefügt.

### <span id="page-17-0"></span>Mitglieder aus einer Gruppe löschen

1. Klicken Sie auf My Groups (Meine Gruppen). Es wird ein neues Fenster geöffnet.

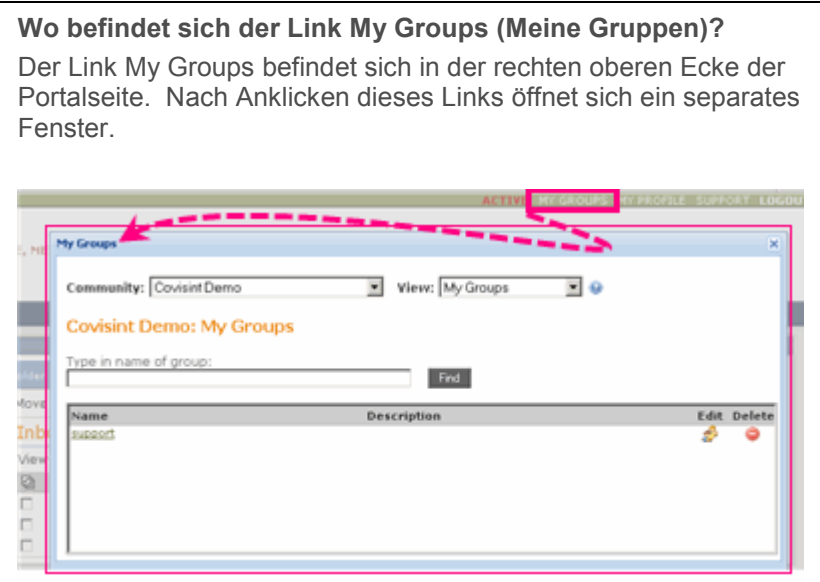

- 2. Suchen Sie mit Hilfe einer der nachfolgend beschriebenen Verfahren die zu löschende Gruppe:
	- i. Wählen Sie aus dem **Community** Dropdown-Menü die Community, in der sich die zu bearbeitende Gruppe befindet.
	- ii. Wählen Sie aus dem Dropdown-Menü **View (Ansicht)** den Typ der zu bearbeitenden Gruppe.
	- iii. Grenzen Sie die Anzahl der angezeigten Suchergebnisse ein, indem Sie im leeren Textfeld den Gruppennamen (oder einen Teil des Gruppennamens) eingeben.
- 3. Klicken Sie auf **Find (Suchen)**.
- 4. Klicken Sie auf das Symbol  $\mathbb{Z}$  (Edit/Bearbeiten) neben der gewählten Gruppe.

**Wo befindet sich das Symbol Edit (Bearbeiten)?**

Dieses Symbol befindet sich im Bildschirm der Suchergebnisse:

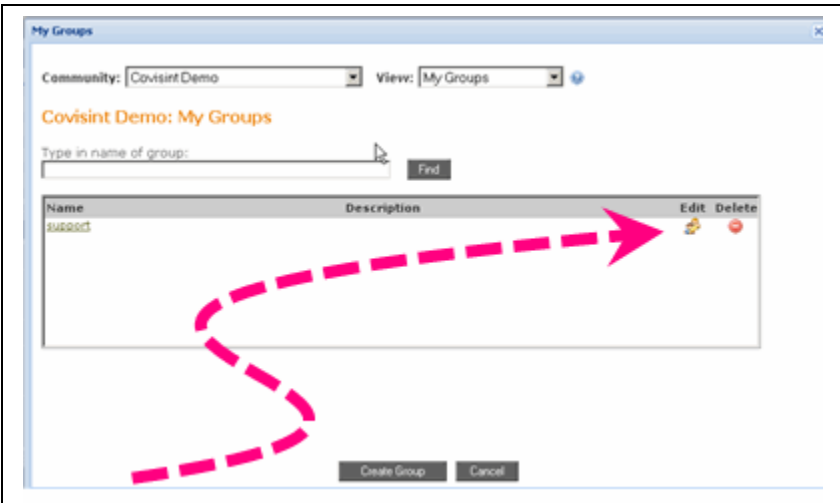

- 5. Klicken Sie auf das Symbol l<sup>uur</sup> neben jeder Person oder Gruppe, die Sie aus dieser Gruppe löschen möchten.
- 6. Klicken Sie auf **OK**.

### **ERGEBNIS:**

Sie haben erfolgreich Mitglieder aus einer Gruppe gelöscht.

# <span id="page-19-0"></span>Gruppe(n) löschen

1. Klicken Sie auf My Groups (Meine Gruppen). Es wird ein neues Fenster geöffnet.

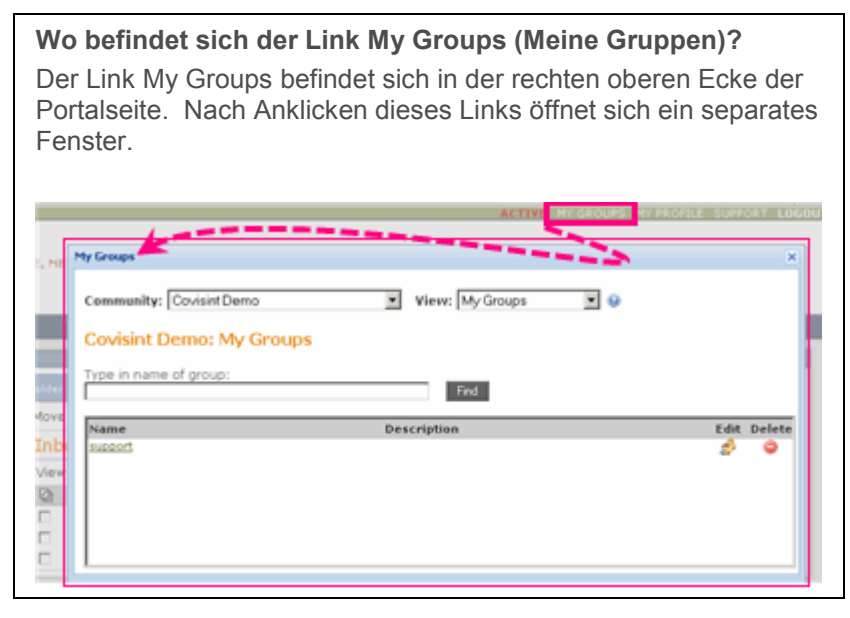

- 2. Suchen Sie mit Hilfe einer der nachfolgend beschriebenen Verfahren die zu löschende Gruppe:
	- i. Wählen Sie aus dem **Community** Dropdown-Menü die Community, in der sich die zu bearbeitende Gruppe befindet.
	- ii. Wählen Sie aus dem Dropdown-Menü **View (Ansicht)** den Typ der zu bearbeitenden Gruppe.
	- iii. Grenzen Sie die Anzahl der angezeigten Suchergebnisse ein, indem Sie im leeren Textfeld den Gruppennamen (oder einen Teil des Gruppennamens) eingeben.
- 3. Klicken Sie auf **Find (Suchen)**.
- 4. Klicken Sie auf das Symbol **O** in der Spalte Delete (Löschen) der Gruppe.

**Wo befindet sich das Symbol Delete (Löschen)?** Dieses Symbol befindet sich im Bildschirm der Suchergebnisse:

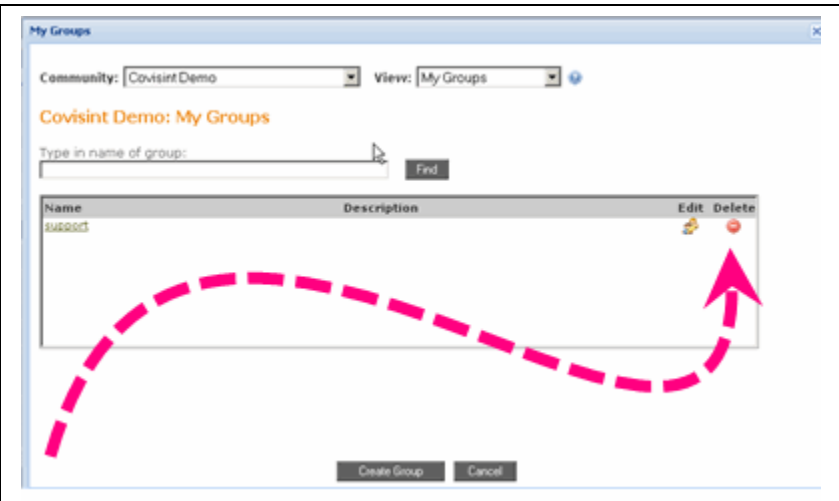

5. Klicken Sie zur Bestätigung des Löschvorgangs auf **OK**.

Das Löschen von Gruppen in "My Groups" erfordert Administrator-Rechte. Œ

### **ERGEBNIS:**

Sie haben erfolgreich eine Gruppe gelöscht.

# <span id="page-21-0"></span>Ändern von Gruppentypen

- 1. Öffnen Sie das Benutzerverzeichnis.
- 2. Suchen Sie die zu ändernde Gruppe mit jeder beliebigen Kombination der nachfolgend beschriebenen Verfahren:
	- i. Wählen Sie die Community in der sich die zu bearbeitende Gruppe befindet, aus der Dropdown-Liste Community .
	- ii. Wählen Sie den Typ der zu bearbeitenden Gruppe aus der Dropdown-Liste View
	- iii. Filtern Sie die Auswahl durch Eingabe des Gruppennamens (oder eines Teils des Gruppennamens) im freien Textfeld.
- 3. Klicken Sie auf Suchen.

.

4. Klicken Sie auf das Symbol ( E dit (B earbeiten) ). Es erscheint ein Fenster zum Bearbeiten der Gruppe.

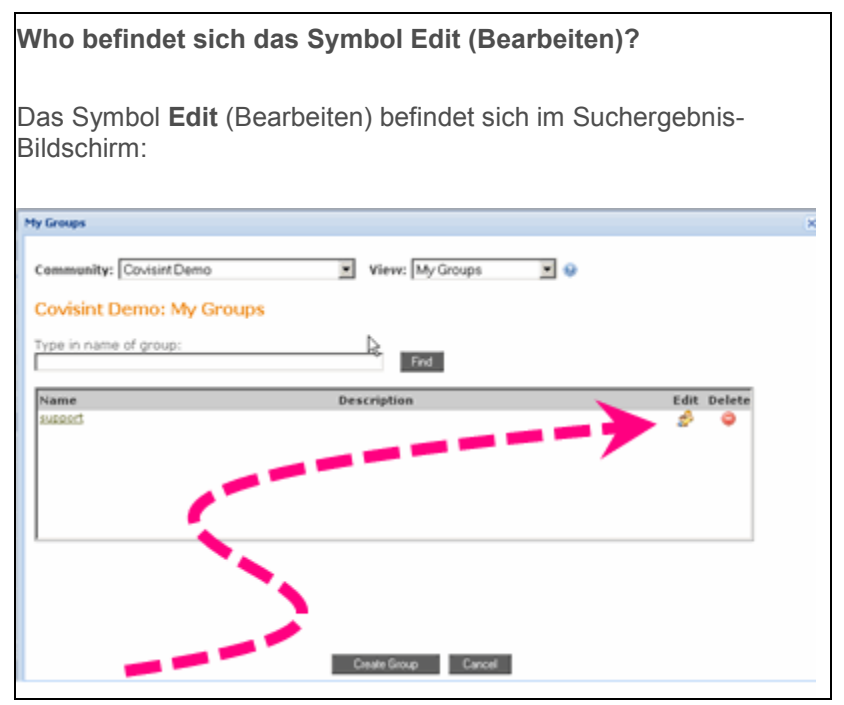

- 5. Aktivieren Sie die entsprechende Schaltfläche um den Gruppentyp zu wählen, den Sie verfügbar machen möchten.
	- Community Dropdown-Menü: wählen Sie die Community, für die Sie Gruppen verwalten möchten.
	- View (Ansicht) Dropdown- Menü: Es gibt drei Typen von Gruppen. Dies sind:
		- My Groups (Meine Gruppen) Gruppen, die Sie angelegt haben, und die für Sie privat sind. Andere können diese Gruppen nicht ansehen / benutzen.
		- My Memberships (Meine Mitgliedschaften) Eine Liste der Gruppen, bei denen Sie Mitglied sind.
		- Community Groups (Community Gruppen)
- 6. Eine Liste der von Ihnen oder von anderen angelegten Gruppen, die gemeinsam von der Community benutzt werden, bei denen die Mitrgliedschaft angefordert werden kann. Auch als eine "öffentliche" Gruppe bezeichnet.
- 7. Klicken Sie auf OK.

### **ERGEBNIS:**

Sie haben erfolgreich Gruppentypen bearbeitet.

# <span id="page-23-0"></span>Beitritt zu einer Gruppe beantragen

- 1. Öffnen Sie das Benutzerverzeichnis.
- 2. Suchen Sie die Gruppe, der Sie beitreten möchten.
- 3. Klicken Sie auf **Find (Suchen)**.
- 4. Klicken Sie auf das Symbol in der Spalte Join (Beitreten) der Gruppe, zu der Sie den Beitritt beantragen möchten. Es wird ein Beitrittsantragsformular angezeigt.

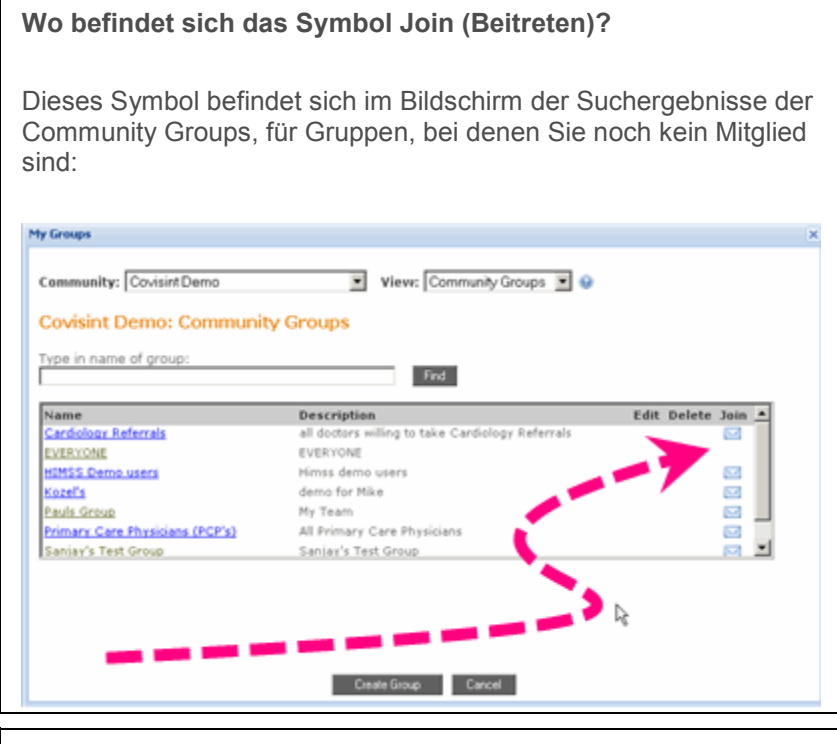

#### **Where is the Join icon?**

The **Join** icon is located on the Community Groups search results screen, for groups in which you are not yet a member:

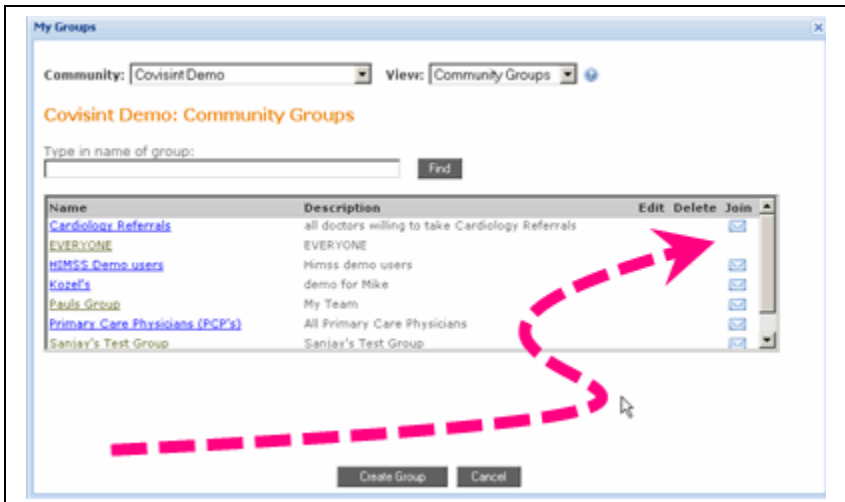

- 5. Alternativ können Sie das Formular bei Bedarf ändern.
- 6. Klicken Sie auf **Submit (Senden)**.

### **ERGEBNIS:**

Sie haben erfolgreich den Beitritt zu einer Gruppe beantragt.

### <span id="page-25-0"></span>Bearbeiten von Anfragen zwecks Beitreten zu Ihrer Gruppe

Die folgende Funktion ist Gruppeneigentümern und Administratoren vorbehalten.

Benutzer haben die Möglichkeit, den Beitritt zu einer Ihrer gemeinsam genutzten Gruppen bzw. zu öffentlichen Gruppen zu beantragen, deren Administrator Sie sind.

Beantragt ein Benutzer diesen Beitritt, so erhalten Sie von der anfordernden Person eine Email mit dem Betreff "Mitgliedschaftsanforderung für Gruppe *N*" .

Um den Benutzer als Mitglied der Gruppe aufzunehmen, gehen Sie gemäß der im Abschnitt Benutzer zu bestehenden Gruppen hinzufügen beschriebenen Schritte vor. Nach Abschluss dieser Schritte können Sie die anfordernde Person per Email über die abgeschlossene Bearbeitung der Anfrage informieren.

#### **ERGEBNIS:**

Sie haben erfolgreich Anfragen anderer Personen zum Beitreten zu Ihrer Gruppe bearbeitet.

<span id="page-26-0"></span>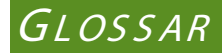

### **C**

C ommunity G ruppen: Eine von Ihnen oder von anderen angelegte Liste von Gruppen, die von den Benutzern innerhalb der Community gemeinsam genutzt werden, wobei die Mitgliedschaft zu einer Gruppe angefordert werden kann. Auch als "öffentliche" Gruppe bezeichnet.

### **M**

Meine Gruppen: Von Ihnen anlegte Gruppen für Ihre private Nutzung. Andere Benutzer können Ihre Gruppen nicht sehen / nutzen.

Meine Mitglieds chaften: Eine Liste der Gruppen, deren Mitglied Sie sind.